## Поставщик систем безопасности TELECAMERA.RU

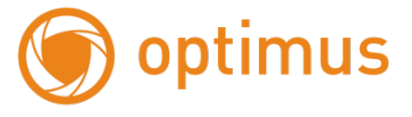

# **Паспорт накамеры IP-H012.1(2.8)W/PW \_V.3**

**1**.Работа в Сети

**1.1** Подключение и настройка

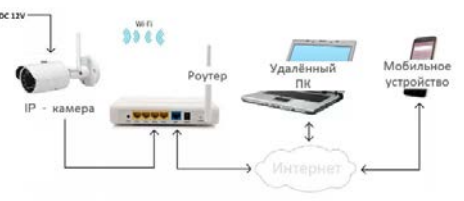

- Убедитесь, что устройство находится в той же локальной сети, что имаршрутизатор.
- Для изменения сетевых настроек камеры вам нужно установить «DeviceManager»,программа находится на сайте [www.optimus-cctv.ru.](http://www.optimus-cctv.ru/)
- ЗапуститеDeviceManager, нажмите «IP-Search», Вы увидите IP-адрес устройства(см. рисунок ниже).

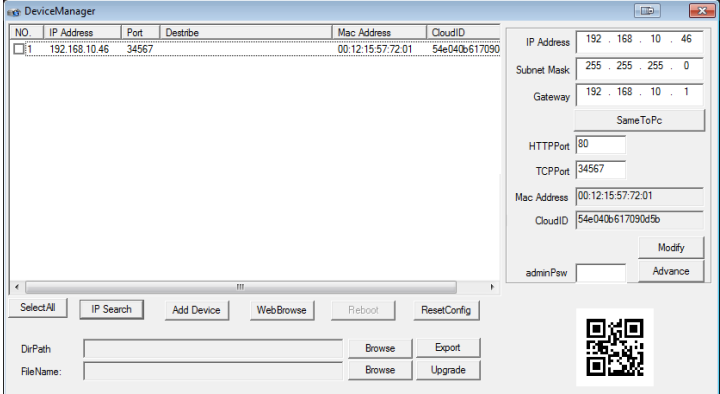

• Выберите устройство для изменения сетевых настроек (см. рисунок ниже), измените IP адрес, маску, шлюз и нажмите кнопку «Modify» для применения настроек.

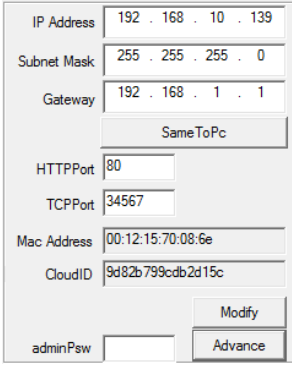

IP-адрес: 192.168.\*\*.\*\* (в зависимости от текущей сети)

Маска подсети: 255.255.255.0

Шлюз: 192.168.\*\*.\*\*(в зависимости от текущей сети)

Имя пользователя: admin

Пароль: нет пароля

## **ВНИМАНИЕ!!! ДЛЯ УВЕЛИЧЕНИЯ БЕЗОПАСНОСТИ ОБОРУДОВАНИЯ И СНИЖЕНИЯ РИСКОВ ВОЗДЕЙСТВИЙ В РЕЗУЛЬТАТЕ ХАККЕРСКИХ АТАК ОБЯЗАТЕЛЬНО УСТАНОВИТЕ ПАРОЛЬ К УЧЕТНОЙ ЗАПИСИ АДМИНИСТРАТОРА**

Помимо информации по конфигурации, можно увидеть Дополнительную информацию камеры:

HTTPPort – доступ через web-браузер.

TCPPort – доступ для программ и приложений

Mac Address – мак адрес камеры.

CloudID – для подключения облачных сервисов

QR-код – упрощения для заполнения на мобильного приложения.

#### **1.3** Авторизация

Откройте IE, введите IP-адрес, установите плагин ActiveX , затем выберите язык интерфейса, далее введите логин и пароль для доступа к камере

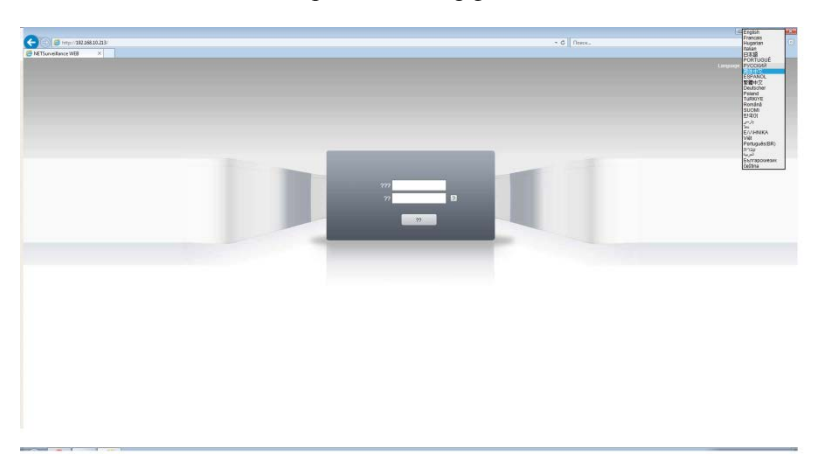

Выбор языка интерфейса.

Окно авторизации

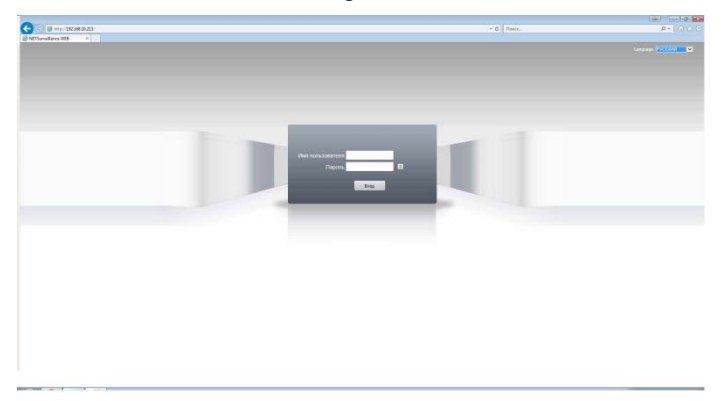

После авторизации выйдет на главную, выскочит окно «тип битрейта».

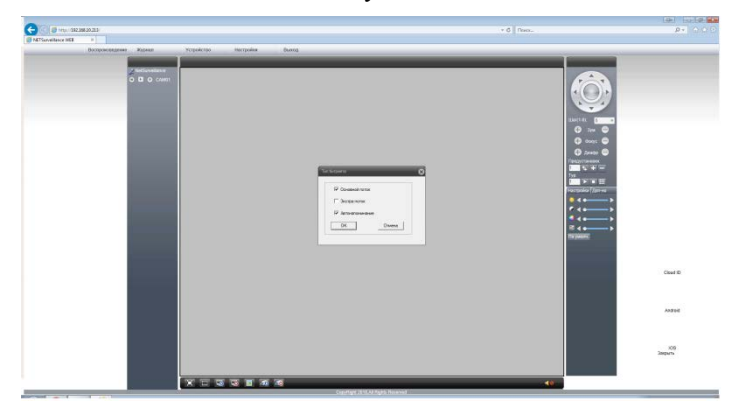

Нажмите кнопку «Отмена».

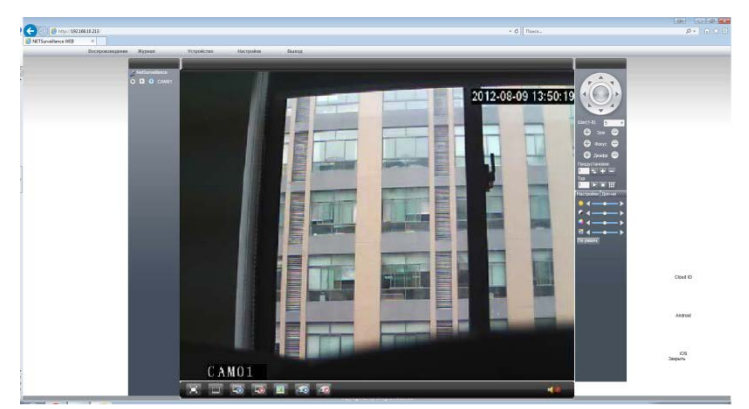

Включаем поток, появится изображение.

**1.4** Программное обеспечение

**1.4.1** СМS находится на сайте [www.optimus-cctv.ru](http://www.optimus-cctv.ru/)

Установите CMS, запустите его, имя пользователя по умолчанию: super, **пароль не требуется**

CMSВход:

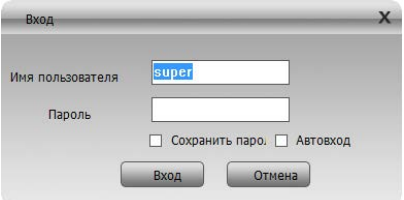

Главная страница:

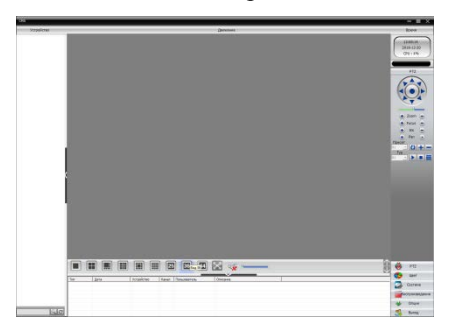

И выполните следующие действия:

**1.4.2** Устройства управления

Система-> Устройства

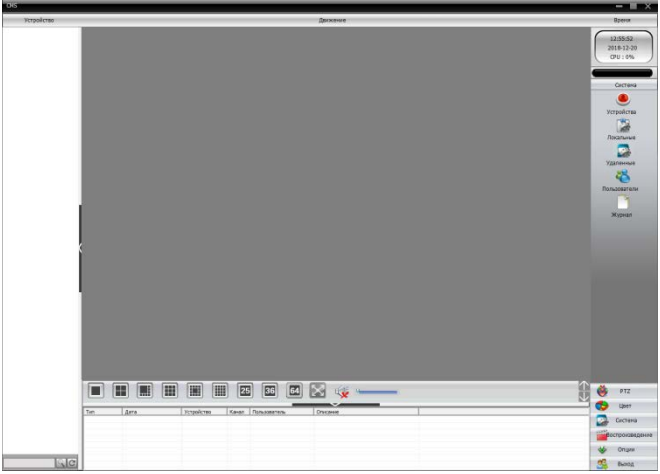

Добавить область:

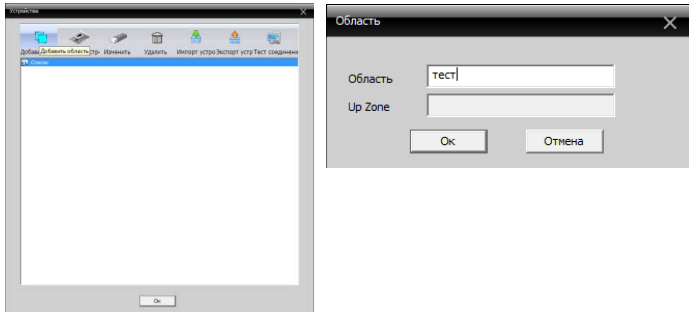

Добавить устройство:

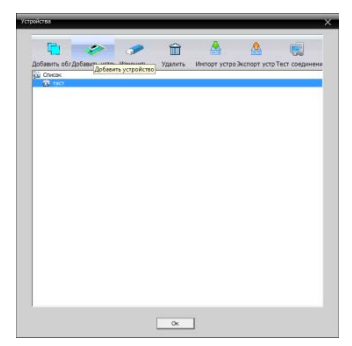

## **1.4.3** Добавить IP-камеру

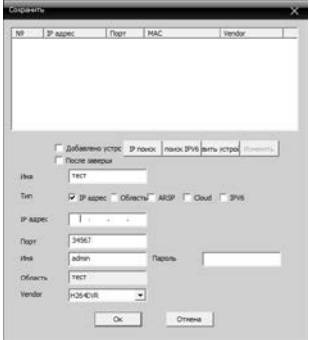

**1.4.4** Варианты добавления IP-камер:

- IP-адрес, доменное имя, серийный номер и MAC-адрес.
- Добавьте IP-адрес/IP-поиск или вручную добавьте IP-адрес.
- IP-поиск: Выберите «IP-поиск» и выберите IP-адрес, который необходимо добавить впрограмму.
- Вручную добавьте IP-адрес: Нажмите кнопку «добавить устройство», затем укажите IP-адрес, TCP порт(34567 – по умолчанию), имя пользователя и пароль.

**1.4.5** Чтобы подключить камеру, дважды нажмите на имя устройства, затем выберите основной поток или дополнительный поток (см. рисунок ниже)

Устройство подключено успешно

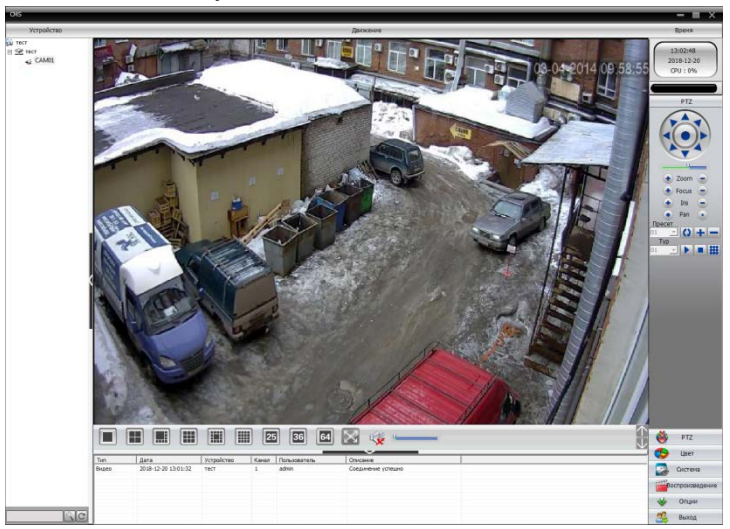

## **1.5 Настройка беспроводного соединения Wi-Fi**

Нажмите кнопку «Расширенные/Advance» в менеджере устройств

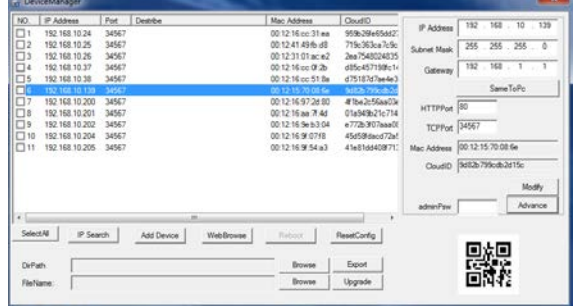

Выберите Настройку/Setting Wi-Fi

optimus

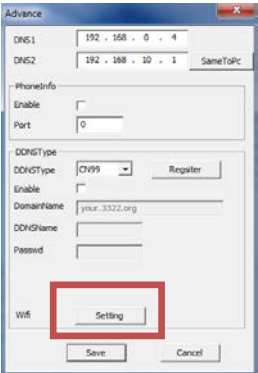

Далее установите галочку «Включить», выполните поиск сетей и выберите свою сеть.

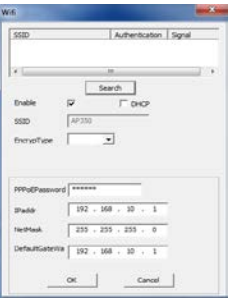

Введите пароль и укажите IP адрес камеры или включите функцию автоматического присвоения ip-адреса (DHCP).

Нажмите OK для сохранения настроек.

**Не отключайте сетевой кабель(RJ45) и дождитесь перезагрузки камеры. Если** 

### **перезагрузка не произошла, перезагрузите устройство вручную, через Webинтерфейс.**

C помощью «Device manager»найдите камеру в сети и подключитесь к ней, после чего можно отключить сетевой кабель.

Так же настройки Wi-Fi можно произвести в web интерфейсе камеры через браузер IE.

Настройка доступна в конфигурации Устройства -> Система -> Службы -> Wi-Fi.

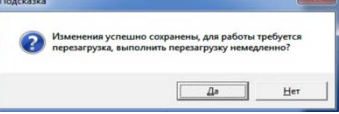

После настройки Wi-Fi камера выдаст сообщение о сохранении и перезагрузке.

**Нажмите «Да» и дождитесь перезагрузки устройства. ВНИМАНИЕ!!! кабель питания и сетевой кабель во время перезагрузки не отсоединять от устройства!**

## **Гарантия**

Срок гарантии на оборудование Optimus составляет 37 месяцев.

## **Гарантийные обязательства не распространяются на изделие в следующих случаях:**

- Выход изделия из строя по вине покупателя (нарушения им правил эксплуатации, работа в недокументированных режимах, неправильная установка и подключение, превышение допустимой рабочей температуры, перегрев и т.д.);
- Наличие внешних и/или внутренних механических повреждений (замятых контактов, трещин, следов удара, сколов и т.д.), полученных в результате неправильной эксплуатации, установки или транспортировки;
- Наличие признаков ремонта неуполномоченными лицами;
- Наличие повреждений, полученных в результате аварий, воздействия на изделие огня, влаги, попадания внутрь корпуса насекомых, пыли, посторонних предметов и т.д.;
- Наличие повреждений, полученных в результате неправильного подключения изделия в электросеть и/или эксплуатации изделия при нестабильном напряжении в электросети, отклонение напряжения более 10%, а также отсутствия (или выполненного с отклонениями от стандарта) заземления;
- Наличие следов электрического пробоя, прогар проводников и т.д.

Дата продажи